# Veileder til digital generalforsamling 11. juni 2024

- Bruk av møteverktøyet Zoom
- Bruk av avstemmingssystemet Voter

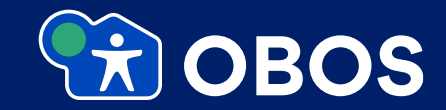

## Møteverktøyet Zoom

- Zoom er et digitalt møteverktøy som brukes til videomøter i likhet med Microsoft Teams og andre liknende plattformer.
- Vi anbefaler å teste på forhånd at Zoom fungerer på den enheten du skal benytte til møtet og på den plassen du skal sitte.
- For å oppnå best mulig brukeropplevelse for et møte er det anbefalt å benytte en PC eller Mac med innebygd kamera og mikrofon.

## Huskeliste før digital generalforsamling

- 1. Sjekk at du har strøm på pc/Mac og mobiltelefonen og stikkontakt og ladekabel der du skal sitte.
- 2. Test at internettdekningen er god nok.
- 3. Pass på at at du har nok ro rundt deg, slik at du kan følge møtet og ta ordet uten å bli forstyrret.
- 4. Sørg for at du har det du trenger under møtet (vann/kaffe etc.).
- 5. Registrer deg på [Zoom o](https://zoom.us/j/99938434646?pwd=clQ3VytVc1NwVEdmVUdHWHlVamRpQT09)g logg inn i møtet i god tid før møtestart.
- 6. Bruk **deltakernummer og ditt fulle navn** ved registrering: *For eksempel: 15 Ola Hansen.*
- 7. Din mikrofon og kamera vil være avslått når du kommer inn i møtet.
- 8. Nå du får ordet, vil vår tekniker slå på mikrofonen og kameraet i Zoom.
- 9. Talerliste: Du melder deg på talerlista via Voter på telefon/nettbrett, ikke via håndsopprekning i Zoom.
- 10. Votering: Vi bruker Voter på telefon/nettbrett til votering. Det blir test og veiledning fra ordstyrer når vi skal gjennomføre dette. Se også egen veileder for dette.

#### **BESKYTTET**

### **Sjekk videokamera**

- Hvis kameraet på PCen din er aktivert og i orden, vil du nå få opp et bilde av deg selv
- Klikk på **«Join with video»**
- Pass på at ikke vindu eller lys bak deg og fra siden gjør at man ikke kan se ansiktet ditt.

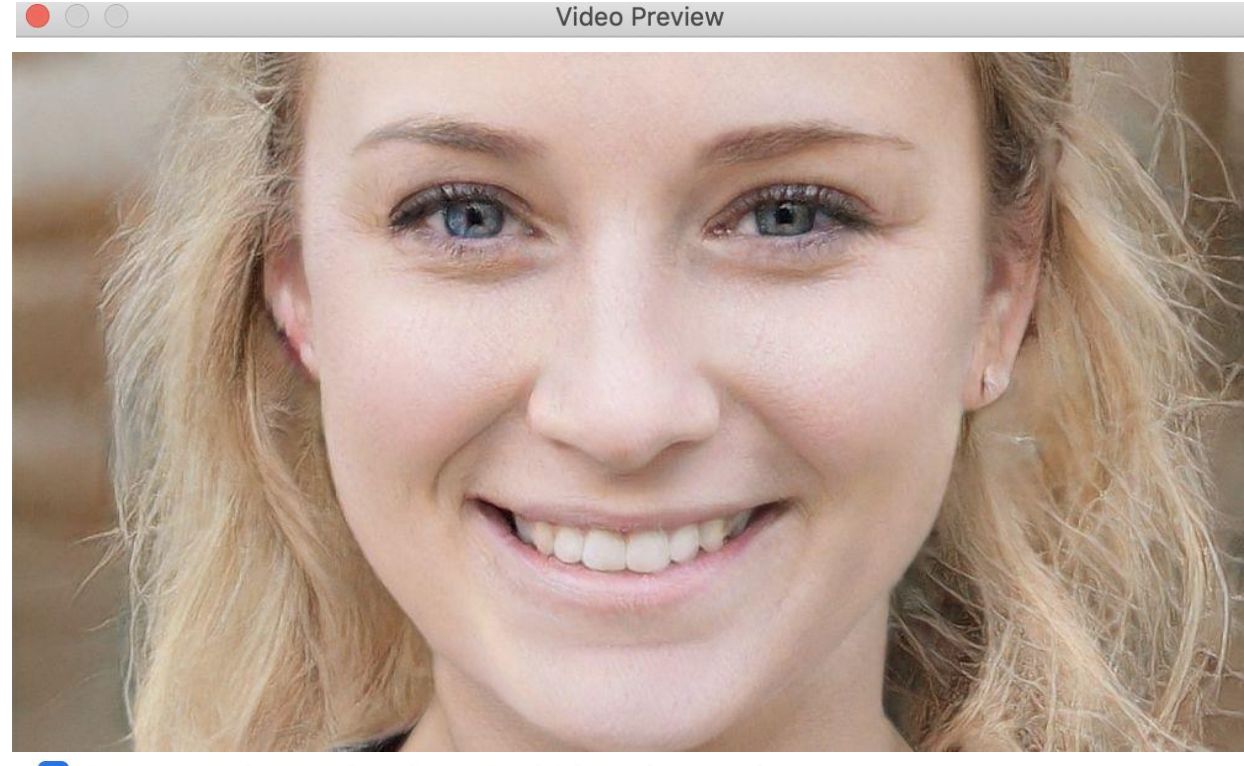

 $\vee$  Always show video preview dialog when joining a video meeting

Join without Video

Join with Video

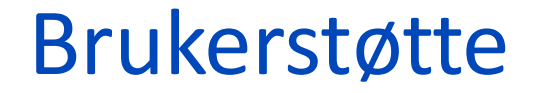

**Har du spørsmål til det tekniske, Zoom eller Voter, kontakt brukerstøtte på telefon:**

# +47 21 67 22 27

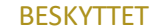

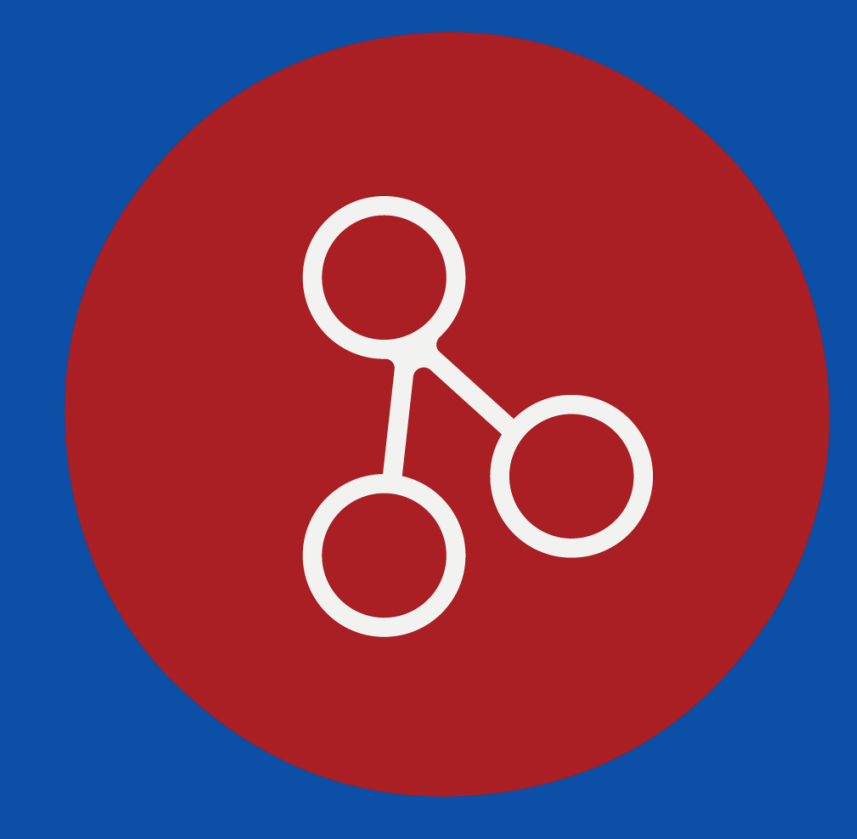

# voter<br>møtesystem

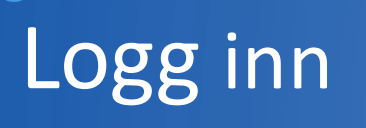

- Gå til obos.voter.no i din nettleser. Vi anbefaler chrome eller safari.
- Skriv inn telefonnummeret med landskode (+47 eller+46) uten mellomrom
- Skriv så inn passordet du har fått på epost
- Trykk på «Få kode på SMS»

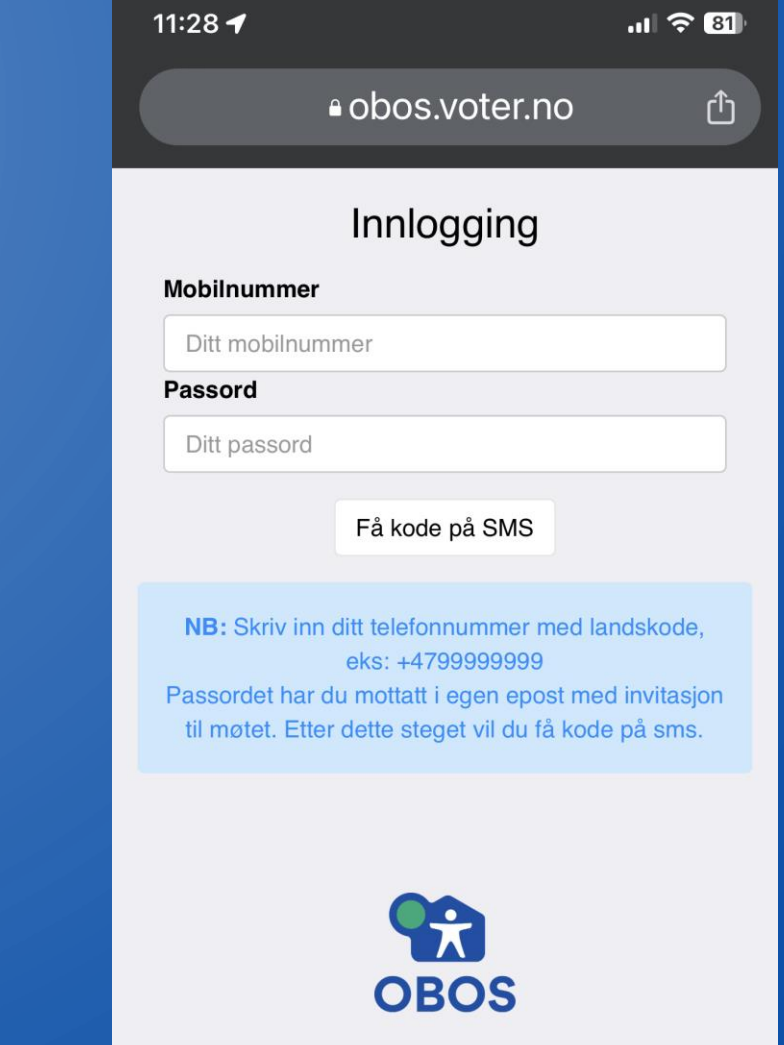

# Logg inn

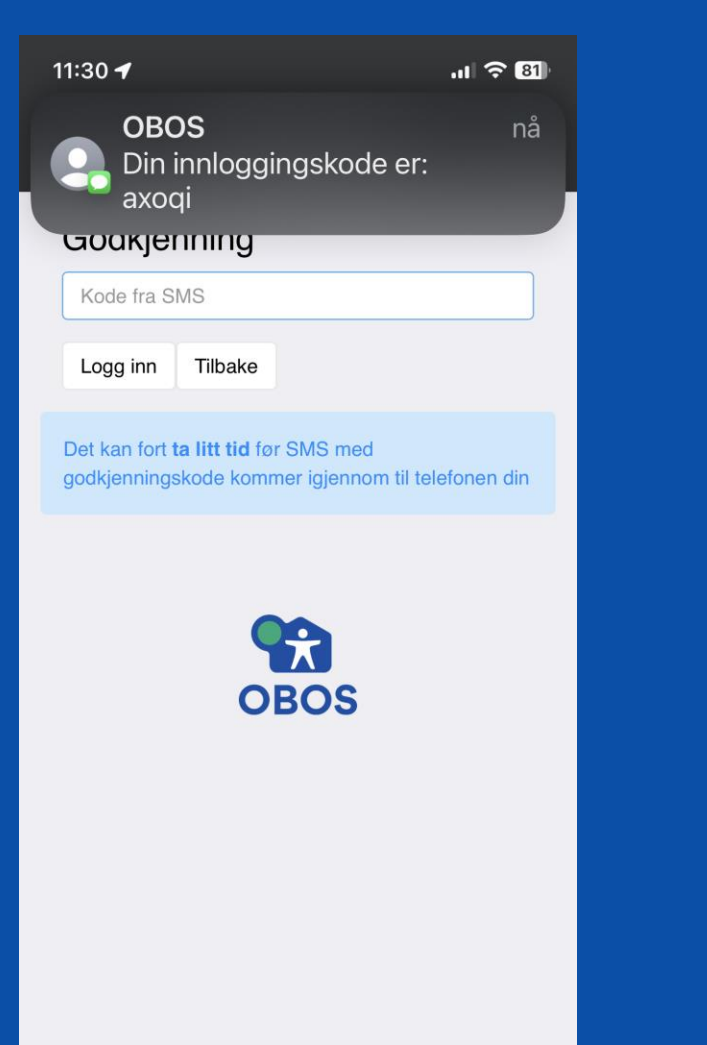

 $\vert \cdot \rangle$ 

 $\bullet\bullet\bullet$ 

- Er nummeret og koden riktig, får du en sms med en engangskode på fem bokstaver
- Skriv inn koden i feltet og trykk på logg inn
- Merk: Ved stor pågang kan det ta noe tid før sms-koden kommer. Vent minst ett minutt før du prøver igjen.

# Feil ved innlogging

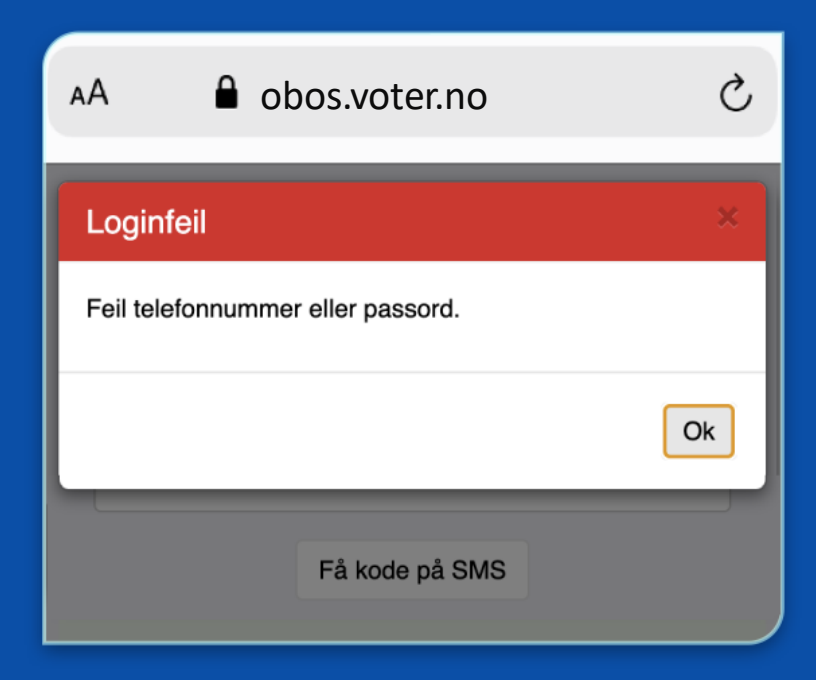

Hvis det er noe feil med innloggingen, får du denne feilmeldingen.

● Sjekk at du har tastet nummeret eller koden riktig. (Husk +landskode foran nummeret!)

Feilen kan også skyldes følgende:

- Nummeret du skrev inn er ikke registrert i systemet
- Nummeret er lagt inn feil i systemet
- Telefonen din står i inkognitomodus/privat visning
- Har du prøvd alt, må du kontakte support på telefon +47 21 67 22 27

# Første innlogging

- Første gang du logger inn må du skifte passord
- Skriv inn et nytt passord i passordfeltet, og skriv det så på nytt i «Gjenta passord» feltet
- Trykk så på «Lagre» for å aktivere ditt nye passord.
- Neste gang du logger inn må du bruke ditt nye passord, ta godt vare på det.
- Vi vil aldri be om ditt passord, aldri del det med noen

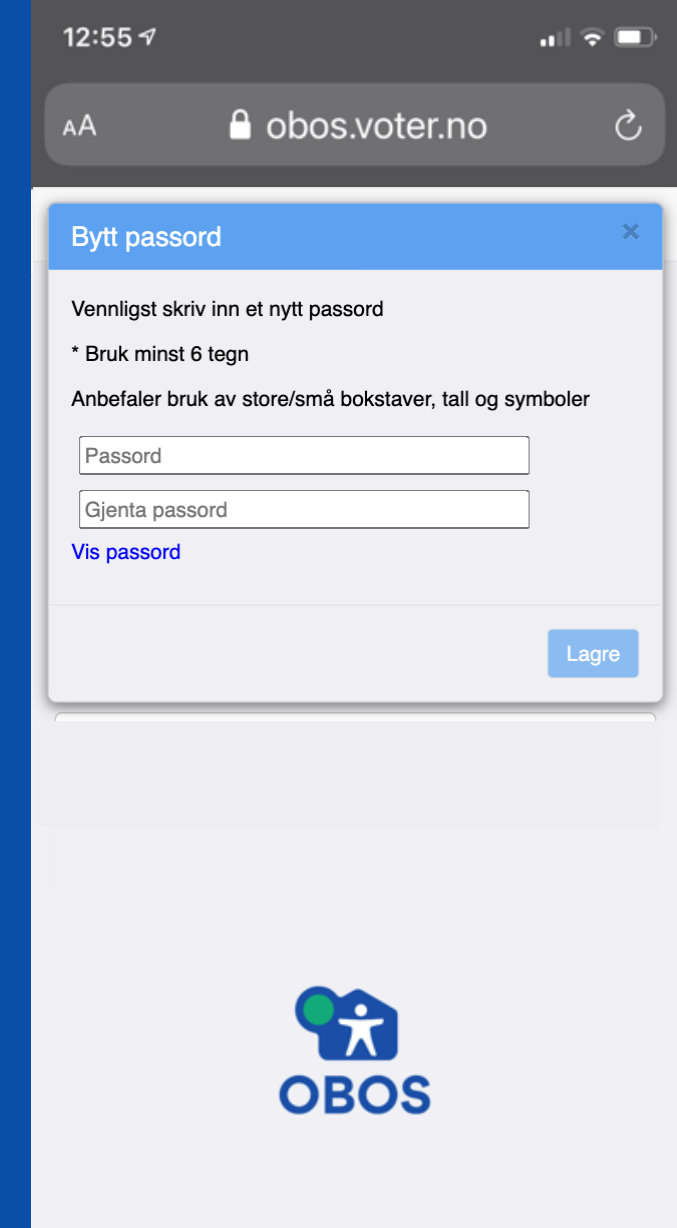

## I systemet

#### Nå er du innlogget og ser denne menyen:

- Votering: Aktiveres kun hvis det blir digital votering
- Dokumenter: Alle saksdokumentene
- Tegn deg til talerlisten:
	- I dette punktet tegner du deg til talerlisten. Dette er eneste måte å ta ordet på i møtet. Du kan ikke rekke opp hånda eller unmute deg selv i Zoom.
- Bla i talerlisten: Her kan du bla i listen for å se kommende talere
- Send forslag: Dette punktet brukes til innsending av endringsforslag og benkeforslag til kandidater på valg. Benkeforslag må være levert senest kl. 17.00 på møtedagen.

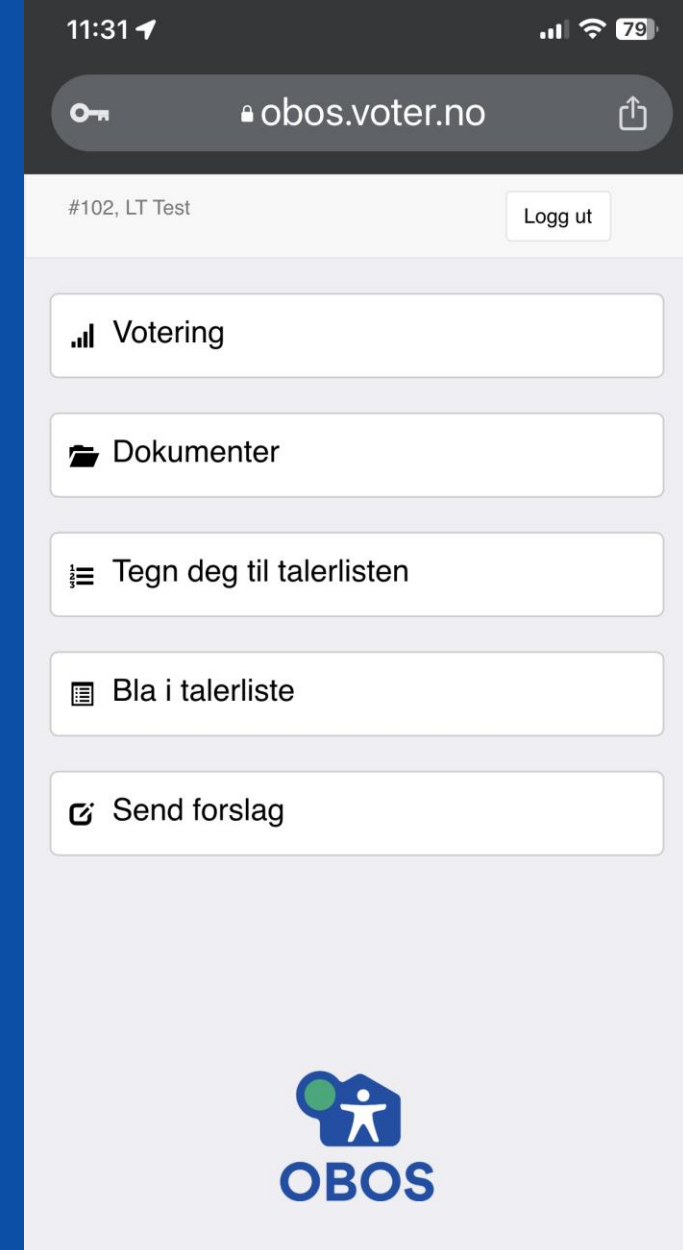

 $\mathbf{\hat{r}}$ 

## Dokumenter

- Her er alle saksdokumentene
- Klikk på dokumentet og det vil åpnes i en ny fane i nettleseren
- Merk at det kan være tunge dokumenter som det tar litt tid å laste inn og navigere i.
- Vil du laste ned dokumentet til egen enhet, kan du høyreklikke og velge «lagre linken som...»

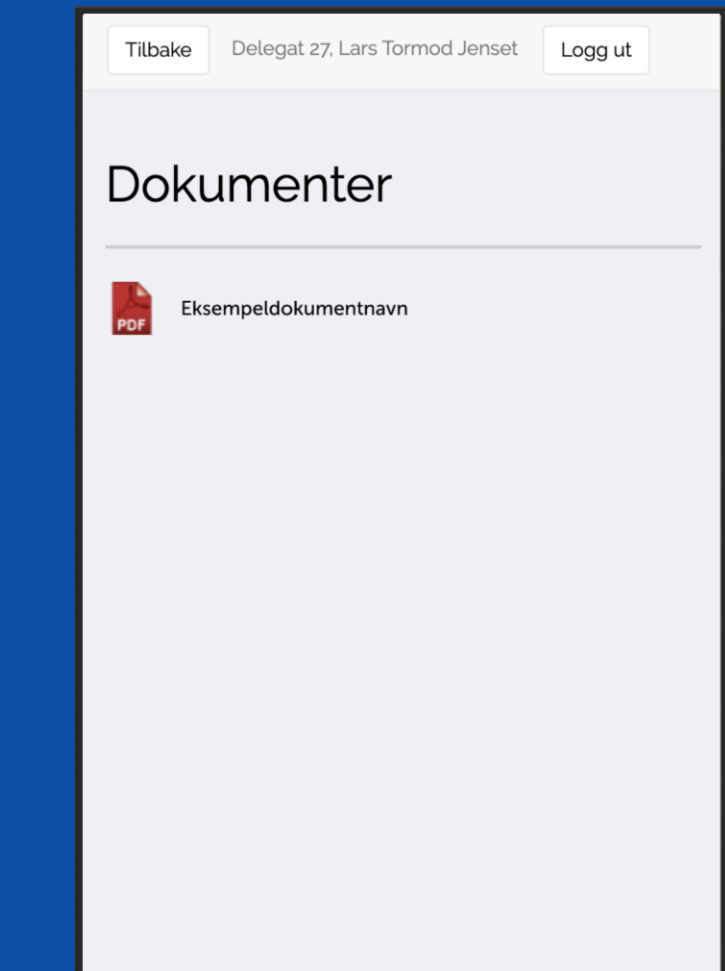

## Tegn deg til talerlisten

Her kan du tegne deg til talerlisten: – For å få ordet i debatten er det kun her du kan tegne deg, ikke ved å rekke opp hånden i Zoom, eller lignende.

- Er det åpnet for debatt, vil du kunne tegne deg til vanlig innlegg til gjeldende talerliste, eller til replikk om det er tillatt.
- Du vil alltid ha mulighet til å tegne deg til dagsorden, også selv om strek er satt.
- I menypunktet "Se talerliste" vil du se alle kommende talere under alle hovedtema

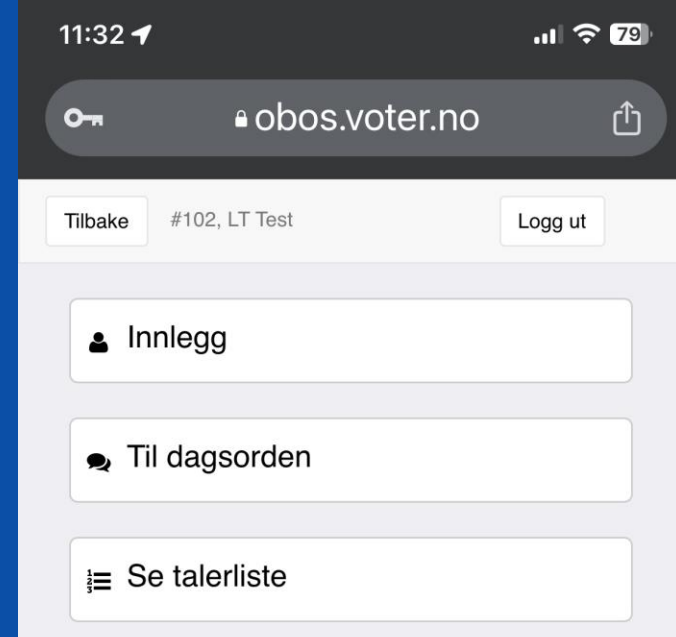

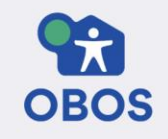

## Bla i talerlisten

- Her kan du se kommende talere
- Enten samlet (Se kommende taler)
- Eller sortert per hovedtema (Se talere innenfor tema)
- Tegnforklaring forklarer hvilke taletyper som er inntegnet på listen.

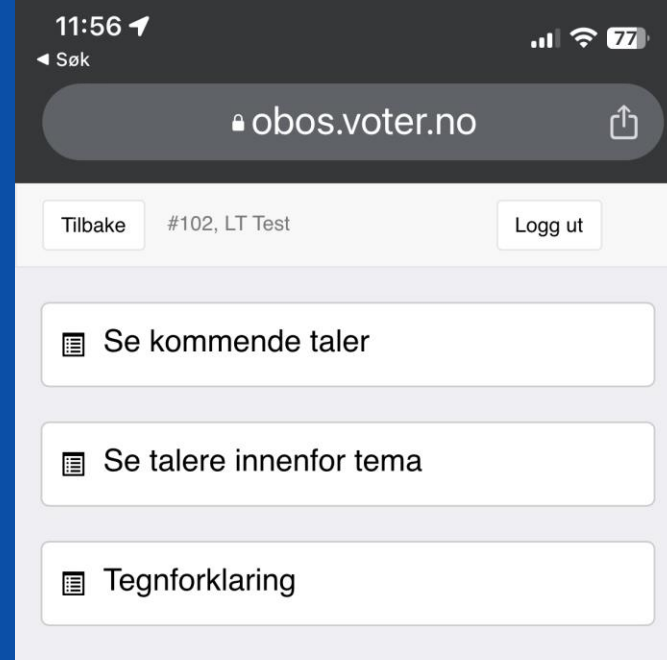

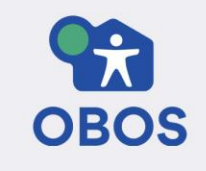

## Forslag

Her kan du sende inn endringsforslag og benkeforslag til kandidater på valg. Benkeforslagene kan kun sendes inn fram til kl 17.00 på møtedagen.

- I feltet "Forslag for" velger du hvilket dokument du vil sende inn forslag på.
- Feltene for linjenummer brukes ved endringsforslag, men kan stå tomme hvis du sender inn et benkeforslag.
- Under avsender trenger du ikke å endre noe, da du automatisk vil stå som avsender av forslaget.
- Skriv inn forslaget ditt, så kort og konsist som mulig og trykk «Send forslag».

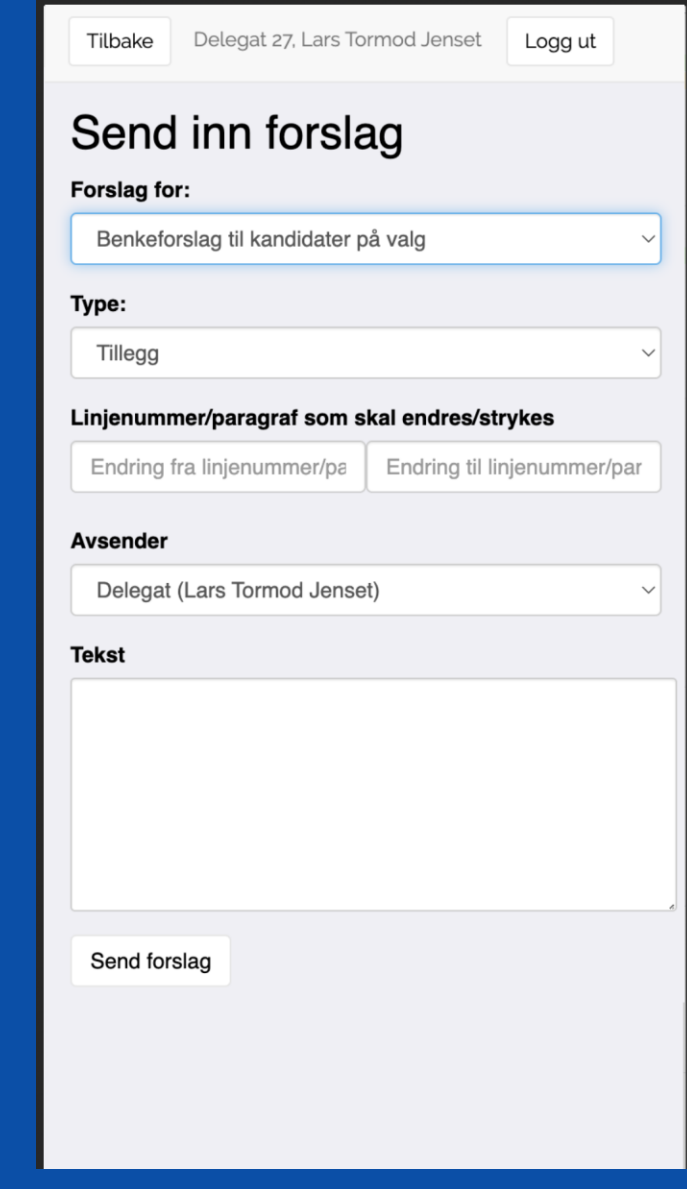

# Forslag

- Du får en grønn kvitteringboks når forslaget er mottatt.
- Forslaget er nå registrert og teksten forsvinner automatisk fra tekstfeltet.

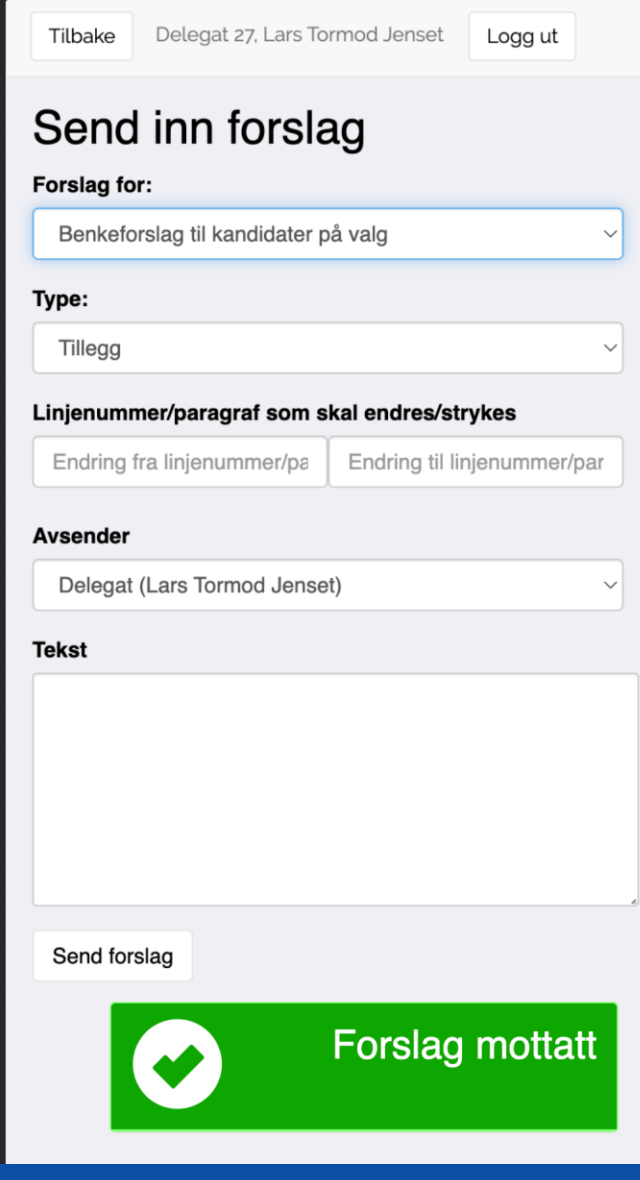

# **Votering**

- Sørg for at du er innlogget i systemet.
- Voteringsgrunnlaget vil bli lest opp og vises på skjermen.
- Dine alternativer vil automatisk dukke opp på skjermen hvis du har stemmerett.
- Ordlyden er som oftest: Stemmer du for styrets innstilling, trykker du «for», stemmer du mot innstillingen trykker du «mot».
- Trykk «send inn svar» etter at du har gjort ditt valg.
- Du kan endre din stemme, så lenge voteringen er aktiv.

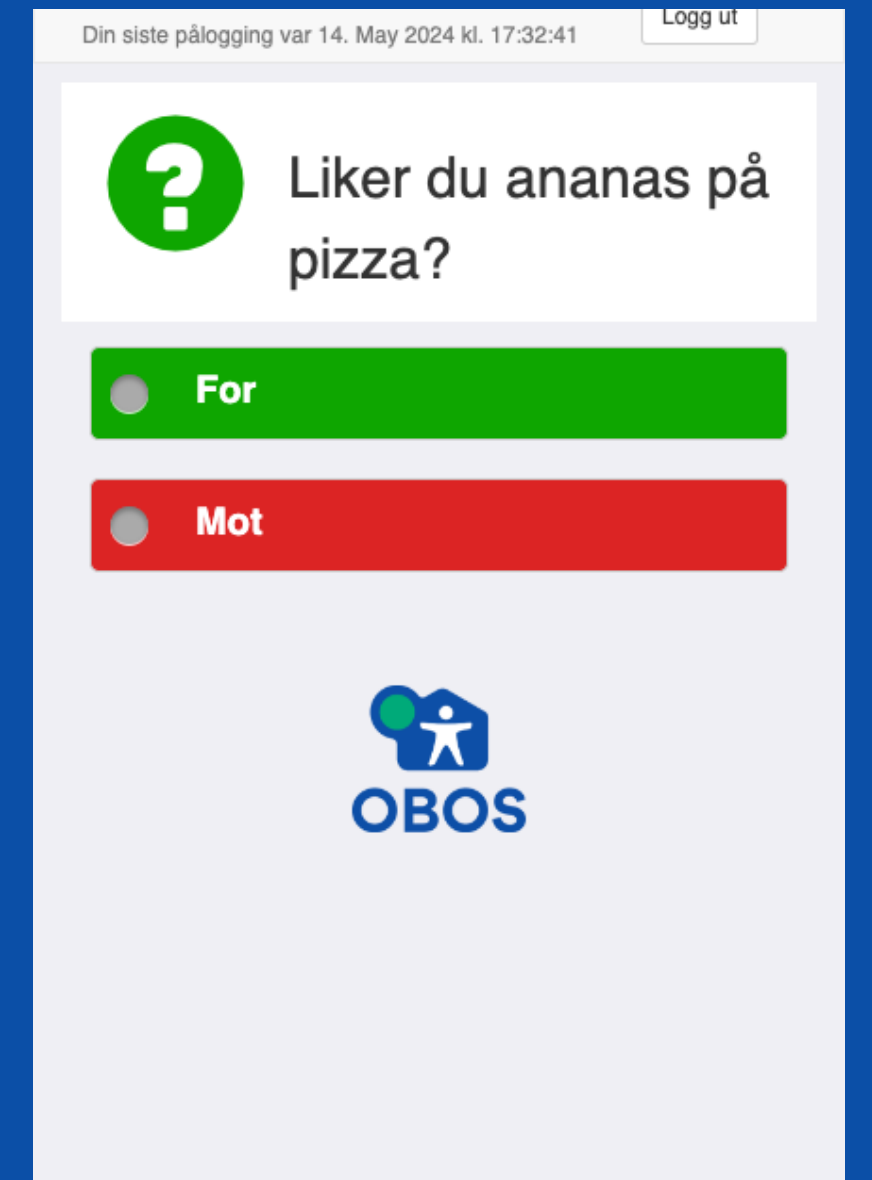

# Digital votering

- Du får en bekreftelsesbokssom sier hva du har stemt.
- Du kan endre din stemme, så lenge voteringen er aktiv.
- Når voteringer en avsluttet forsvinner ruten automatisk.

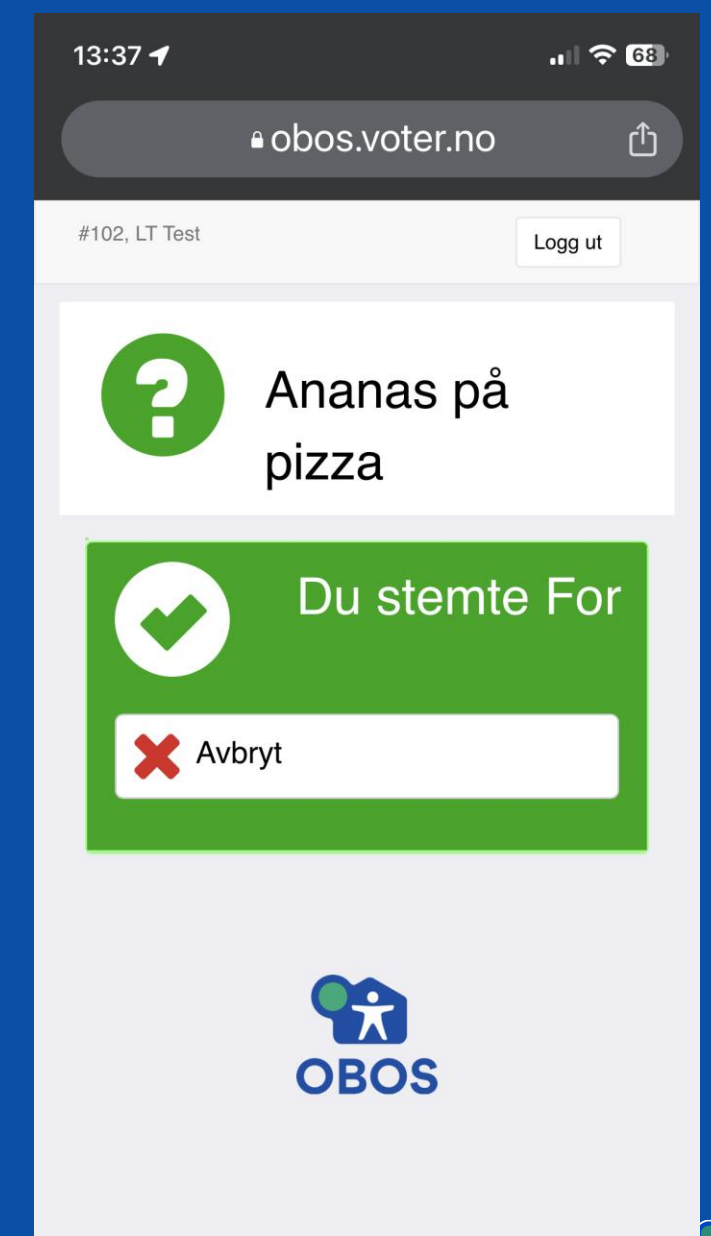

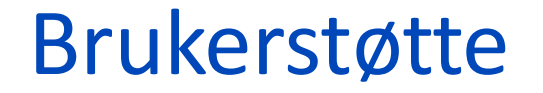

**Har du spørsmål til det tekniske, Zoom eller Voter, kontakt brukerstøtte på telefon:**

# +47 21 67 22 27

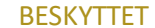

# Lykke til og godt møte!